## **How to Access the Alberta 4-H Club Registration System**

## **Step One**

Go to the Alberta 4-H website at **www.4h.ab.ca**, and click on the "Online Registration" button, then click on "Club Online Registration" then select "Partner Access".

If you are unable to access the 4-H website, try the following:

Type in the following URL in the address bar of your internet browser **http://www.agric.gov.ab.ca/app21/rtw/index.jsp ,** then select "external access" on the top right of the page, and then select "Partner Access".

## **Step Two**

Enter the username and password that were automatically emailed to you by the 4-H and Agriculture Education Branch Registrar. It is recommended to copy and paste the password from that email into the logon screen.

Logon

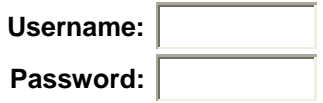

After entering your logon details you are given the option to change your password or contact information (see below). Otherwise you can proceed to the online registration system by selecting the "4-H Online Registration System" option.

**Want to change your password?** Click Here **Want to change your contact information?** Click Here

**Application Contact Information** 4H Online Registration System

*If you have any questions or issues when trying to logon to the 4-H Club Registration System please contact the 4-H and Agriculture Education Branch Registrar at 4hregistrar@gov.ab.ca or 780-422-4444.*